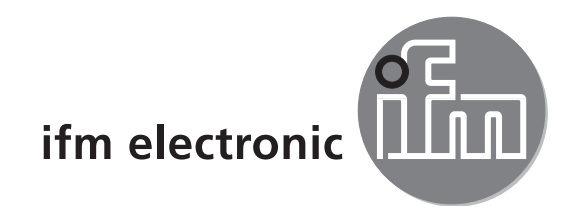

Device manual Ethernet camera for mobile applications

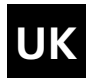

# efectoraso

**O2M110**

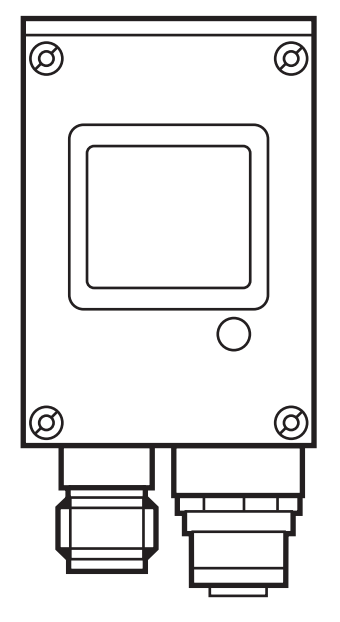

7390715/00 03/2012 7390715 /00 03 /2012

 $C \in$ 

## **Contents**

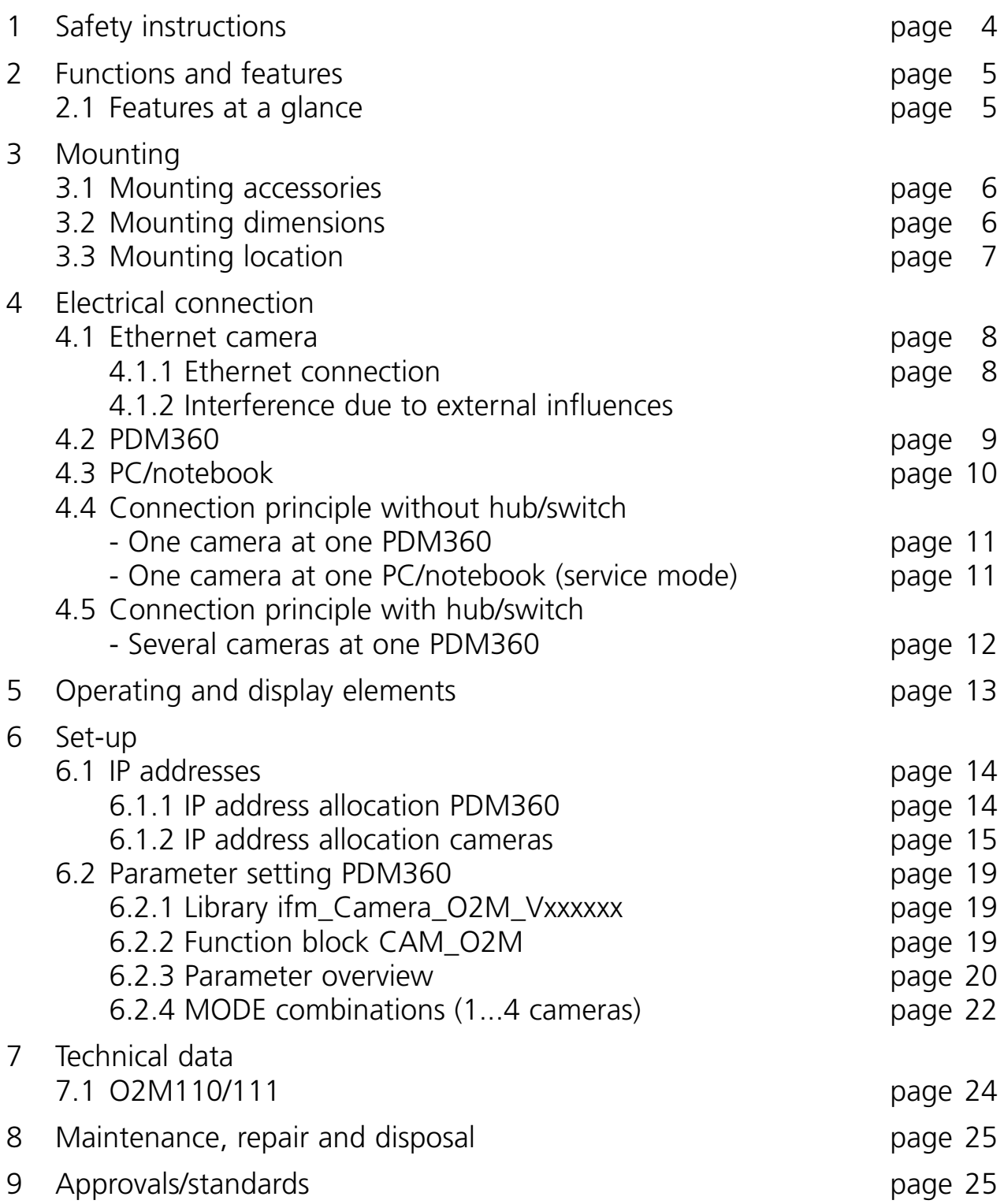

## **UK**

#### **Licences and trademarks**

Microsoft<sup>®</sup>, Windows®, Windows XP® and Windows Vista® are registered trademarks of Microsoft Corporation. All trademarks and company names are subject to the copyright of the respective companies.

#### **Open source software**

This unit contains (maybe modified) Open Source software, which is subject to special licensing terms. For copyright information and licensing terms please refer to: www.ifm.com/int/GNU For software subject to the GNU General Public License or the GNU Lesser General Public License the source code can be requested against payment of the copying and shipping costs.

# **1 Safety instructions**

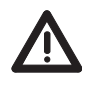

### **These instructions are part of the device. They contain information A** and illustrations about the correct handling of the device and must **be read before installation or use.**

Adhere to the instructions. Non-observance of the instructions, operation which is not in accordance with use as prescribed below, wrong installation or handling can result in serious harm concerning the safety of persons and plant.

These instructions are intended for "authorised" persons according to the EMC and low-voltage directives. The device must only be installed, connected and put into operation by a qualified electrician.

Disconnect the device externally before handling it. If necessary, also disconnect any independently supplied output load circuits.

If the device is not supplied by the mobile on-board system (12/24 V battery operation), it must be ensured that the external voltage is generated and supplied according to the criteria for safety extra-low voltage (SELV) as this voltage is supplied without further measures to the connected controller, the sensors and the actuators.

The wiring of all signals in connection with the SELV circuit of the device must also comply with the SELV criteria (safety extra-low voltage, safe electrical separation from other electric circuits).

If the supplied SELV voltage has an external connection to ground (SELV becomes PELV), the responsibility lies with the user and the respective national regulations for installation must be complied with. All statements in this manual refer to the device the SELV voltage of which is not grounded.

The connection terminals may only be supplied with the signals indicated in the technical data and/or on the device label and only the approved accessories of ifm electronic gmbh may be connected.

In case of malfunctions or uncertainties please contact the manufacturer. Tampering with the device can lead to serious risks for the safety of persons and plant. It is not permitted and leads to the exclusion of any liability and warranty claims.

## **2 Functions and features**

The Ethernet camera serves for monitoring of areas outside of the field of view in mobile vehicles and utility vehicles. Connection, control and visualisation of the images is carried out via the process and dialogue module PDM360 with colour display.

The camera operates as a server and permanently transmits images to the connected dialogue module.

Applications are for example:

- Rear area or blind spot monitoring for municipal vehicles
- Machine monitoring in construction machinery
- Rear view camera on vehicles

### **2.1 Features at a glance**

- Use and operation with process and dialogue module PDM360 (version with colour display, art. no. CR1051 from software version V4.3.2)
- Display of up to 4 camera images per PDM360
- 10 Mbits/s Ethernet interface (10Base-T/100Base-TX according to IEEE 802.3/802.3u)
- Sealed diecast zinc housing
- Protection rating IP 69 K
- Regulated lens heating (can be deactivated)
- CMOS image sensor, resolution 1/4 VGA, 320 x 240 pixels
- Angle of aperture 75°
- Parameter setting and control functions via the CoDeSys application program, e.g.:
	- image mirror function (rear view mode)
	- rotating
	- parallel display of several camera images (split screen)
	- positioning of the images
	- activation/deactivation
	- debug mode (adjustable use of the band width of the network)
- Operation display via integrated LED
- Mixed display of camera image and PDM360 visualisation elements (text and/or graphics)

## **3 Mounting**

### **3.1 Mounting accessories**

The device is supplied without mounting accessories. Depending on the intended location and type of mounting the following mounting accessories are available, for example:

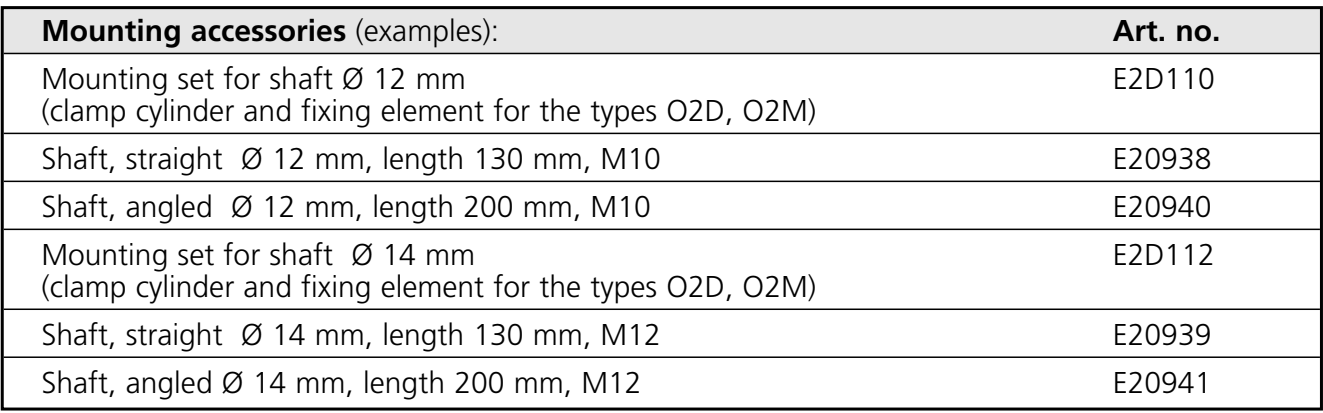

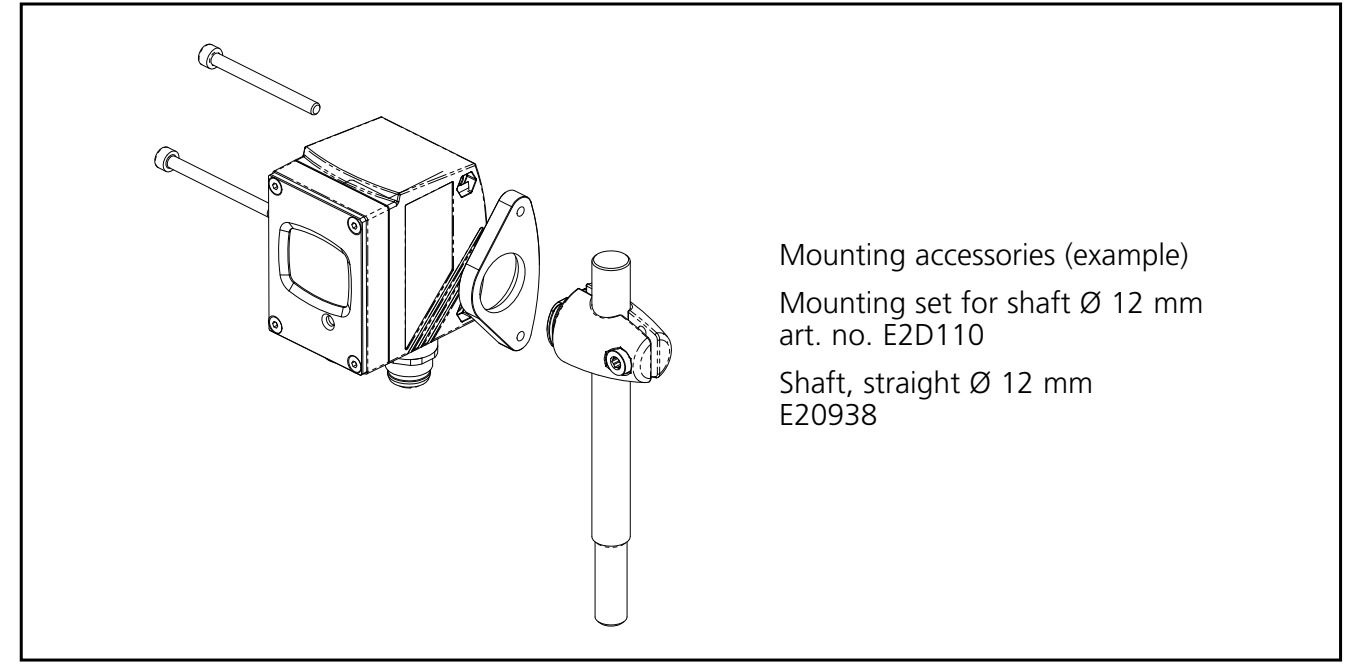

Mounting example

You can find more information about the available accessories at: www.ifm-electronic.com | → Data sheet direct → e.g. O2M110 → Accessories

### or directly

www.ifm-electronic.com → Data sheet direct → e.g. E2D110

### **3.2 Mounting dimensions**

Mounting is done using two M 4 x L screws. Mounting dimensions of the camera  $\rightarrow$  7 Technical data (data sheets).

### **3.3 Mounting location**

Mount the camera in front of or above the area to be monitored. The size of the area to be monitored depends on the operating distance:

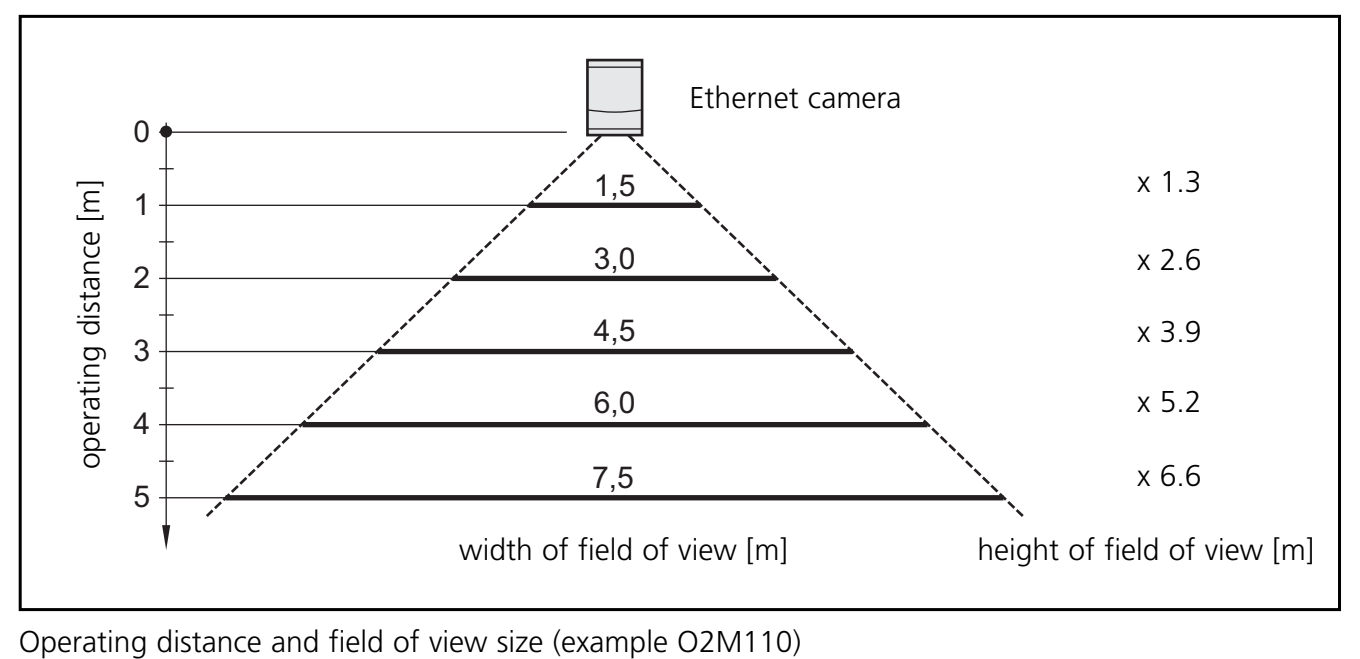

Device-specific data  $\rightarrow$  7 Technical data (data sheets).

#### **Note in general -**

To avoid adverse effects on the image detection, avoid installation in heavily polluting areas of the machine (e.g. splashing water, tyre abrasion, etc.).

Avoid back light.

Do not position lighting elements directly facing the camera lens.

Mount the device in such a way that the cables/connectors are connected from below.

The connected cables must be provided with a strain relief.

# **4 Electrical connection**

### **4.1 Ethernet camera**

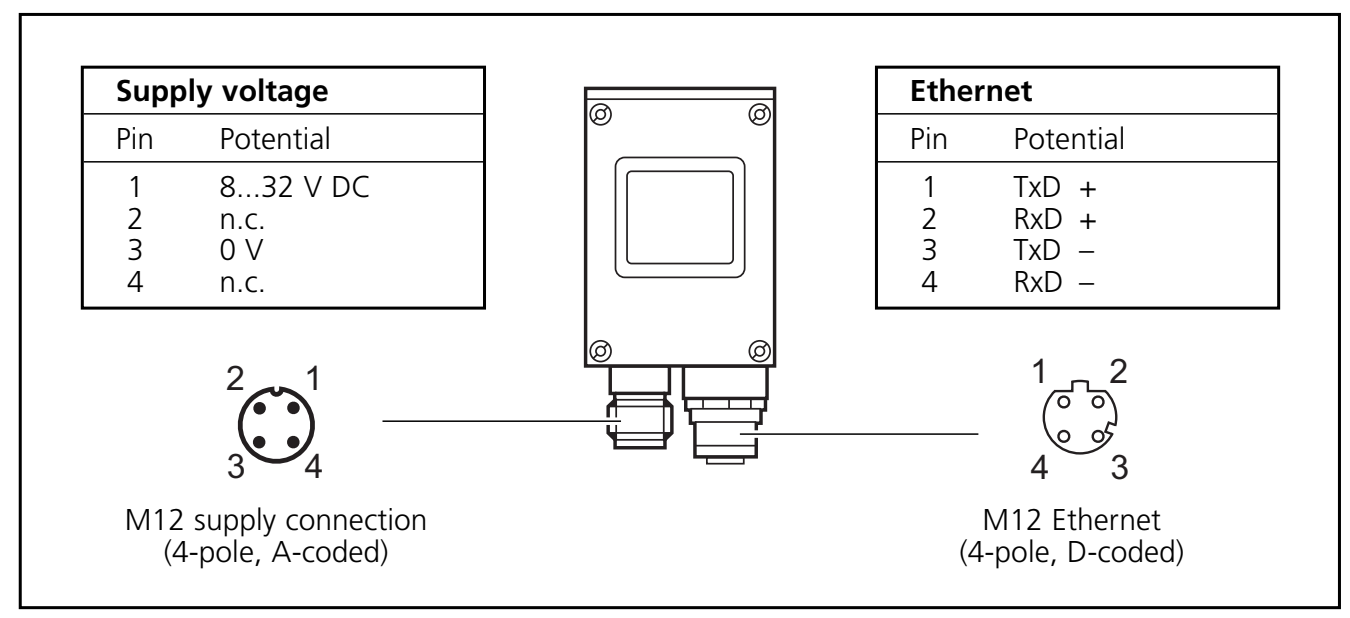

Wiring

For information about available connectors please go to: www.ifm-electronic.com | → Data sheet direct→ e.g. O2M110 → Accessories

The supply voltage is electrically separated from the housing.

### **4.1.1 Ethernet connection**

Use a shielded CAT5 cable.

(STP, Shielded Twisted Pair, according to EIA/TIA-568). Max. length 100 m

Use screened connector housings.

Connect the screen of the Ethernet cable to the connector housing.

Avoid transmission problems caused by induction.

Do not lay the Ethernet connection cable in parallel to current-carrying cables. Lay supply and signal cables away from the camera using the shortest possible route.

### **4.1.2 Interference due to external influences**

Faulty or insufficient radio interference suppressors in electrical equipment, such as inverters or generators, as well as voltage fluctuations when switching on/off electric loads may lead to problems with the image transmission.

### **4.2 PDM360**

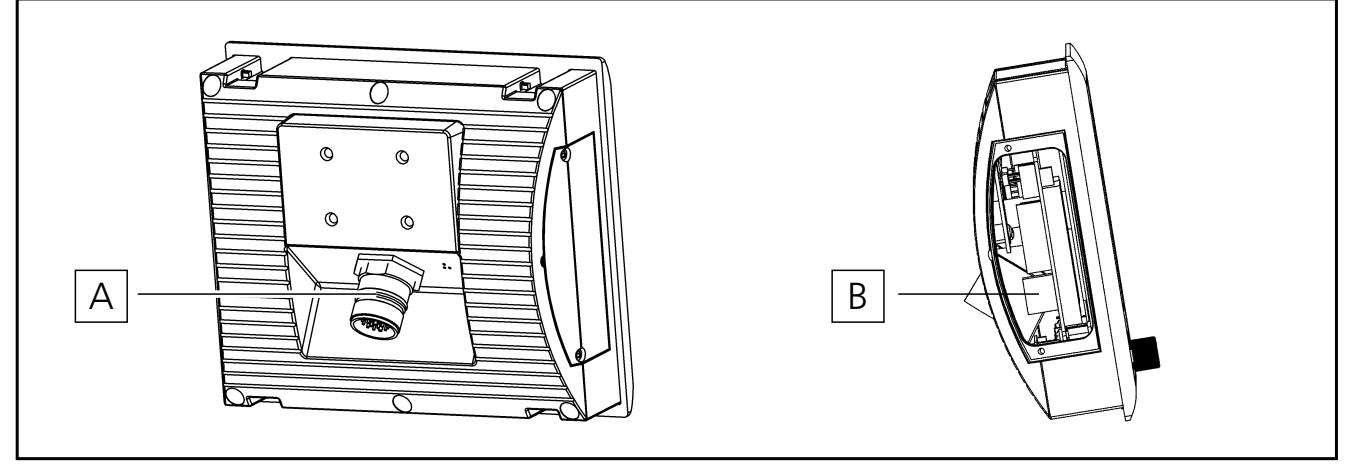

PDM360 rear view and side view

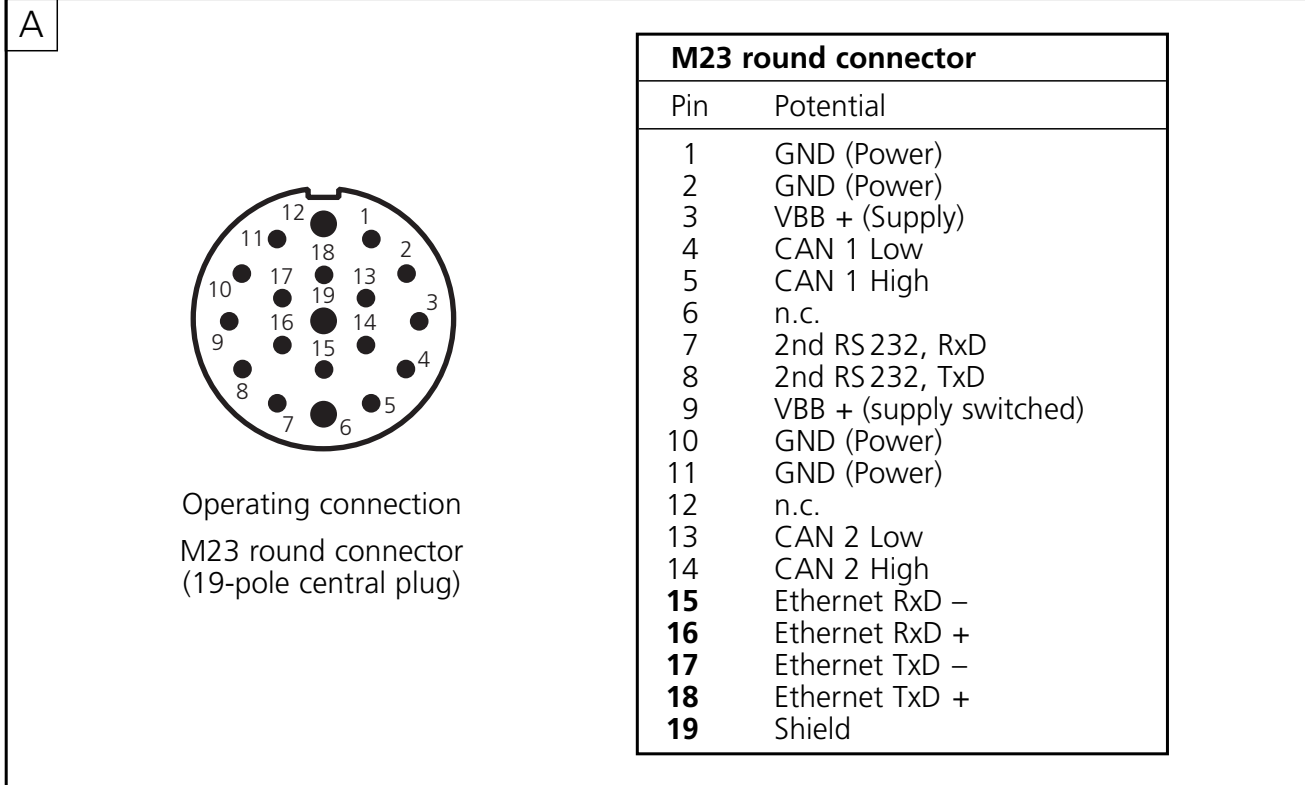

#### PDM360 operating connection

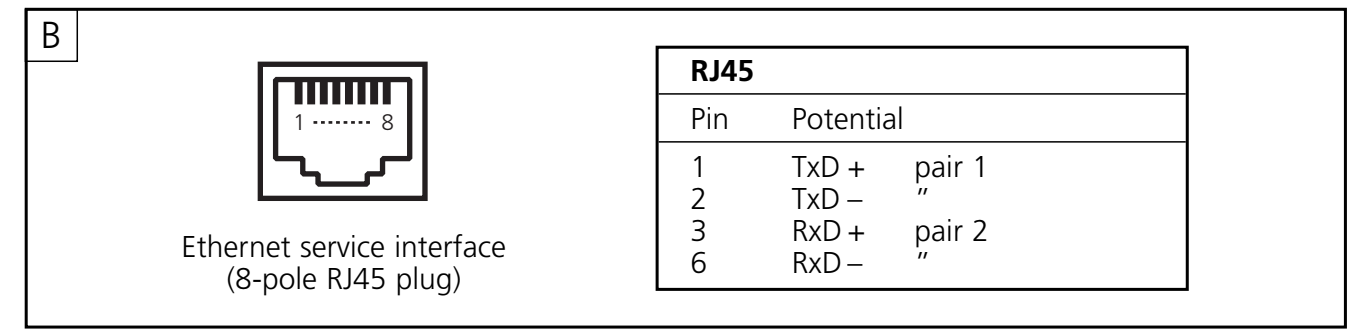

PDM360 service connection

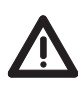

The Ethernet service interface behind the side cover is not intended for actual operation.

### **4.3 PC/notebook**

Connection to a PC or to a notebook may be necessary for service purposes (e.g. setting of the IP address).

The configuration of the PC Ethernet interface corresponds to that of the service interface (B) of the PDM360.

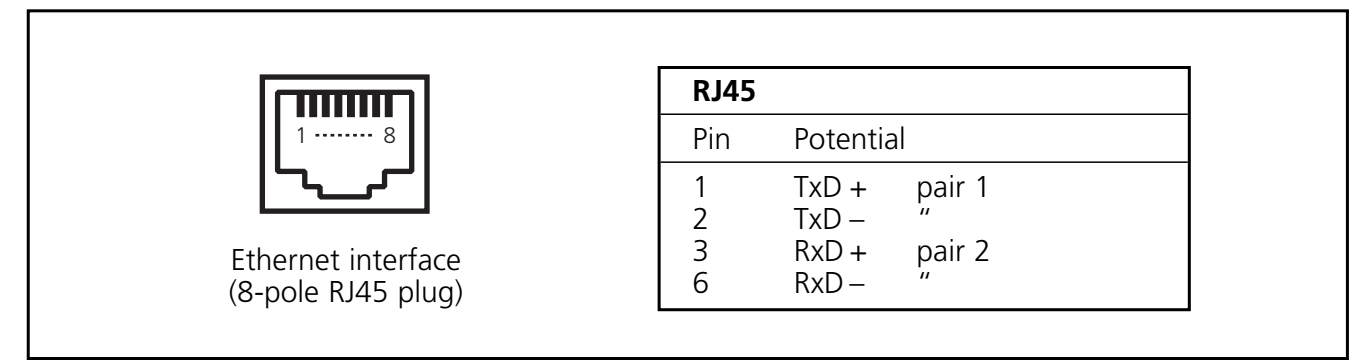

PC/notebook

Note:

The IP address range (Net ID) of the PC must correspond to the IP address range of the camera. For the PC/notebook setting is carried out in the Control Panel  $\rightarrow$ Network Connections → Properties

(also see  $\rightarrow$  6.1.2 IP address allocation Ethernet cameras).

**UK**

### **4.4 Connection principle without hub/switch**

- One camera at one PDM360
- One camera at one PC/notebook (e.g. service mode)

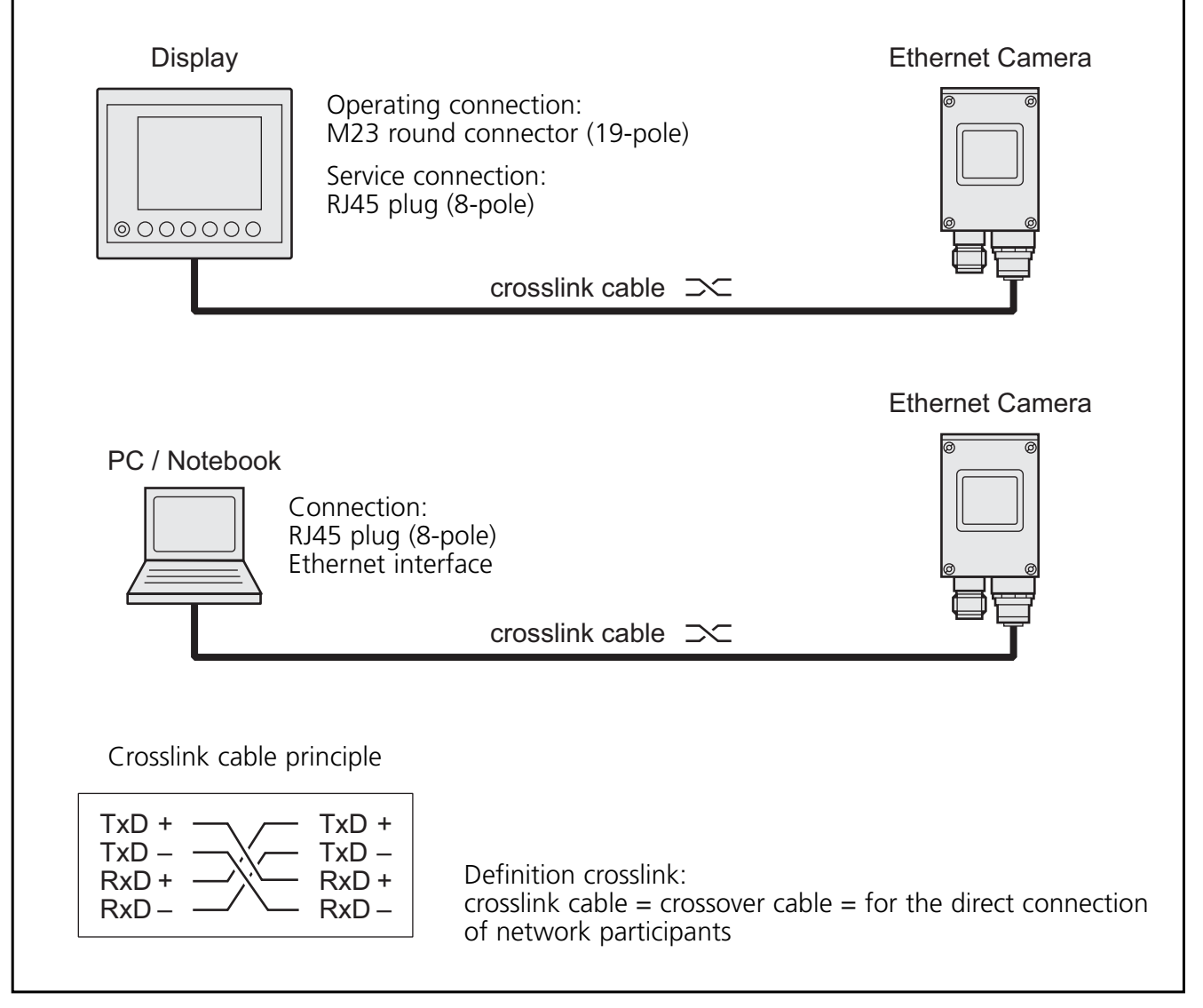

Connection principle without hub/switch

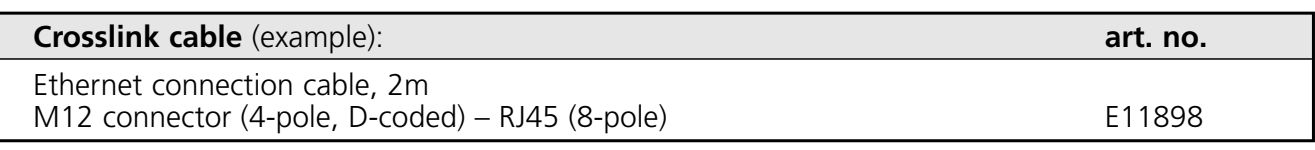

For further information about the connector go to: www.ifm-electronic.com ➔ Data sheet direct ➔ E11898

11

### **4.5 Connection principle with hub/switch**

Several cameras at one PDM360

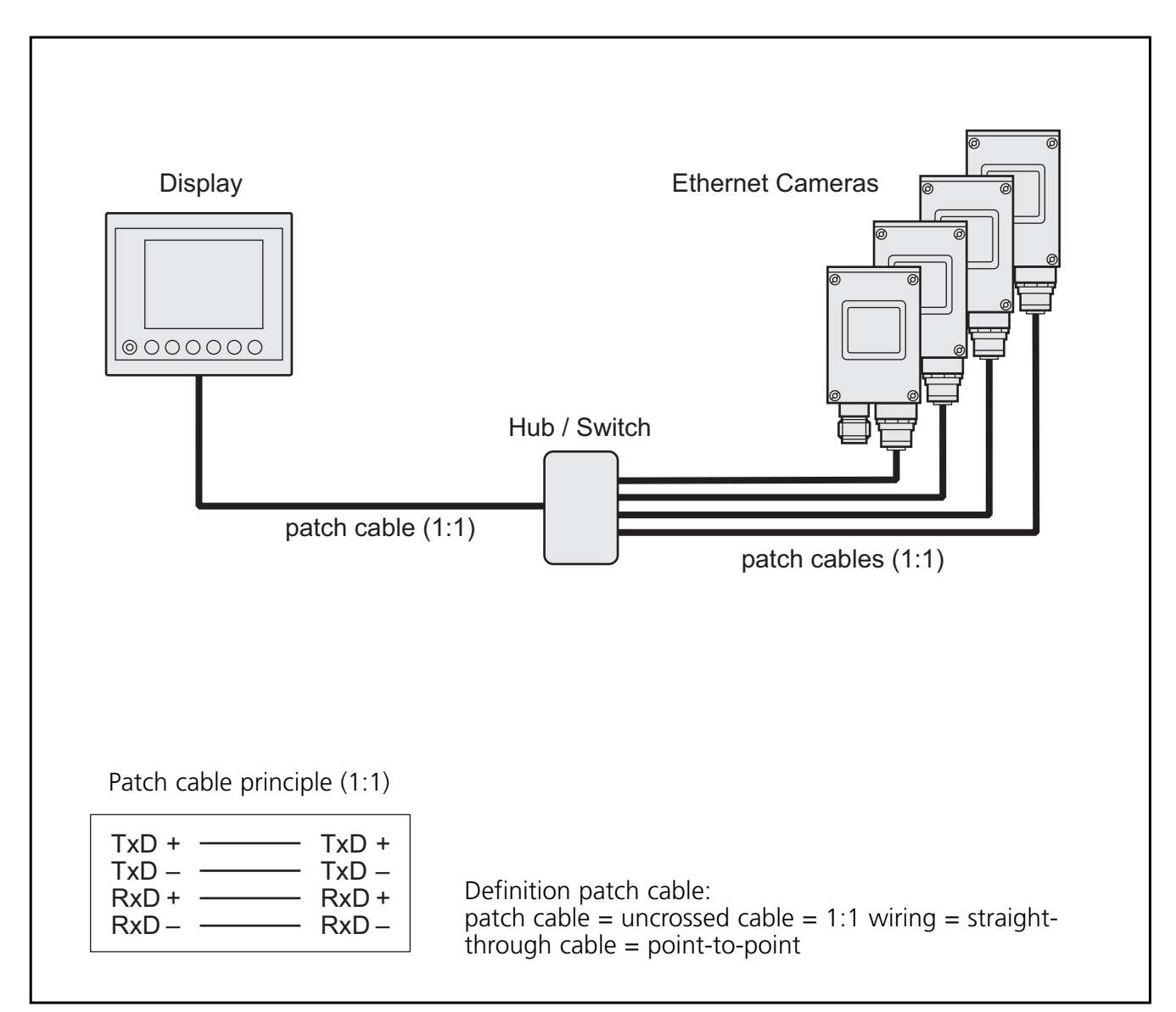

Connection principle with hub/switch

Adhere to the documentation of the switch manufacturer.

Some switches have an "autocrossing" function. The transmit and receive wires are automatically recognised by these devices. **-**

In this case, 1:1 patch cables are not compulsory.

# **5 Operation display**

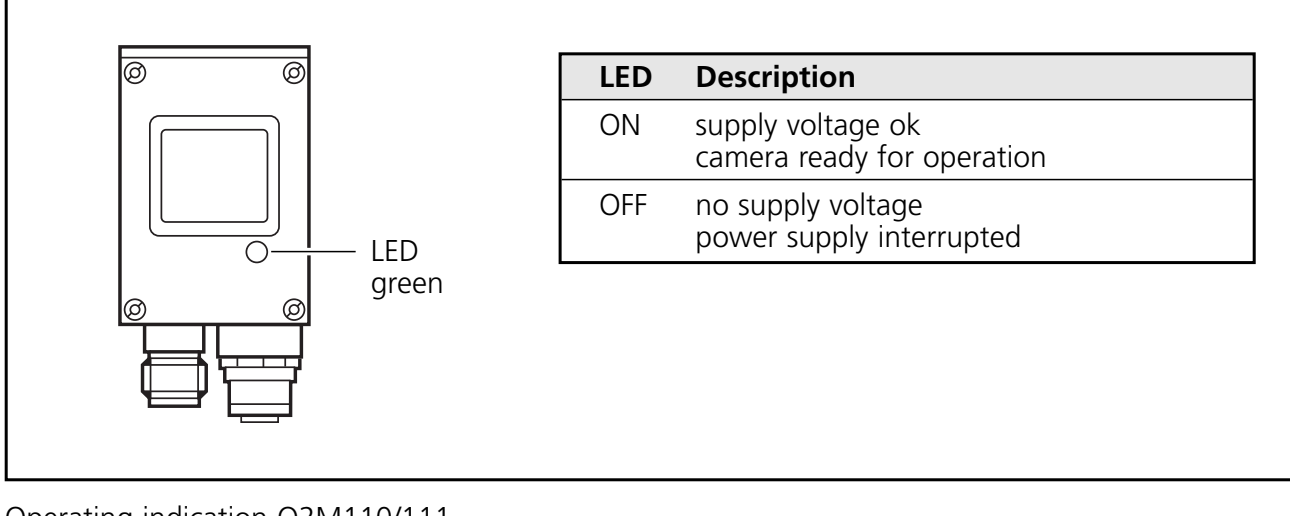

Operating indication O2M110/111

**UK**

# **6 Set-up**

### **6.1 IP addresses**

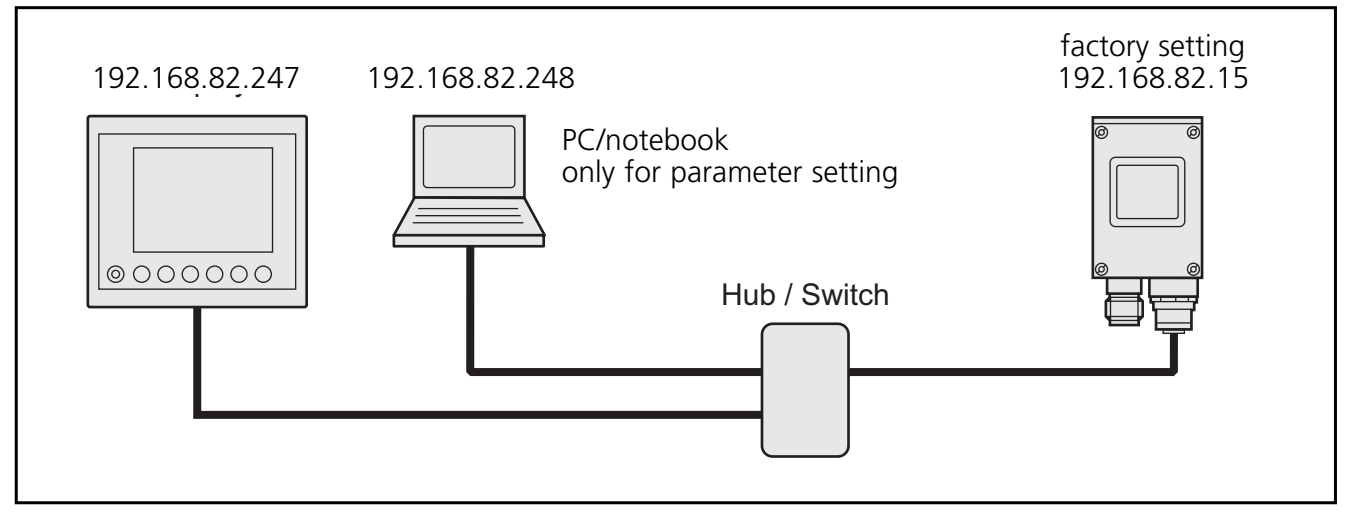

Example 1: IP address allocation

The address ranges of all network participants must be identical. This range of the IP address is also called Net ID.

Factory preset (subnet mask 255.255.255.0, class C):

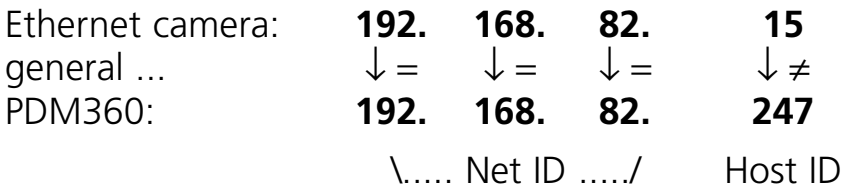

## **6.1.1 IP address allocation PDM360**

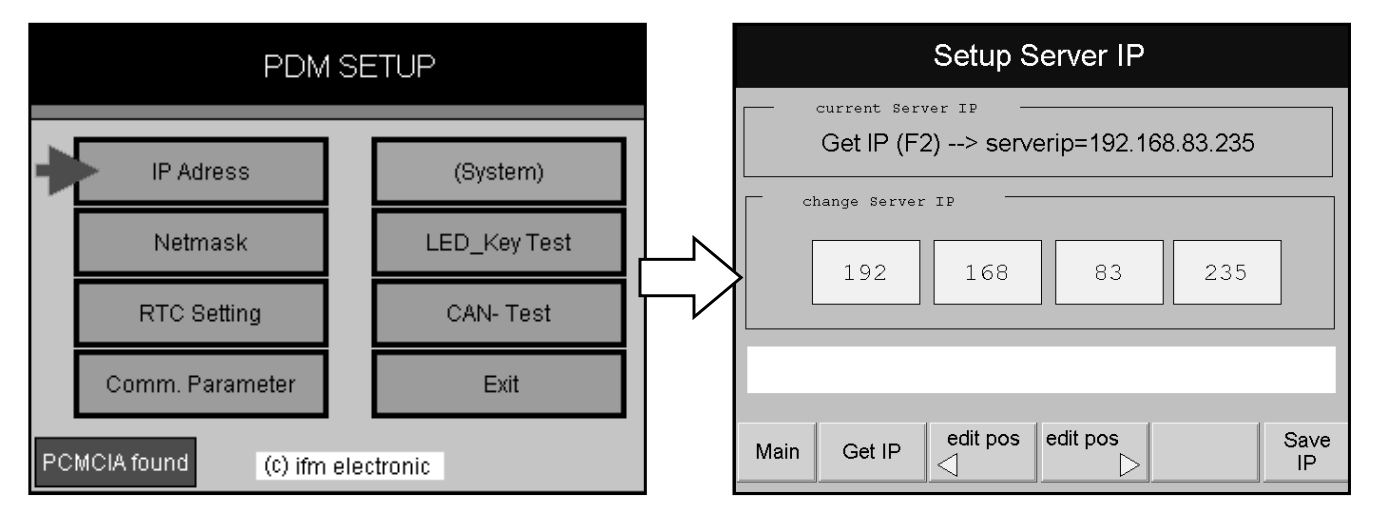

For PDM360, the IP address is set via the PDM setup.

Open the PDM setup start menu:

Press **F1** and **F5** simultaneously and switch on the voltage supply.

Select "IP address" by turning and then pressing the rotary switch. Set the IP address range in the menu "Setup Server IP".

PDM360 online help:

The online description of the functions, operation and device-specific libraries of the PDM360 family is part of the CoDeSys online help.

It is also available for download on the internet.

www.ifm-electronic.com | → Data sheet direct → e.g. O2M110 → Download/Software

### **6.1.2 IP address allocation cameras**

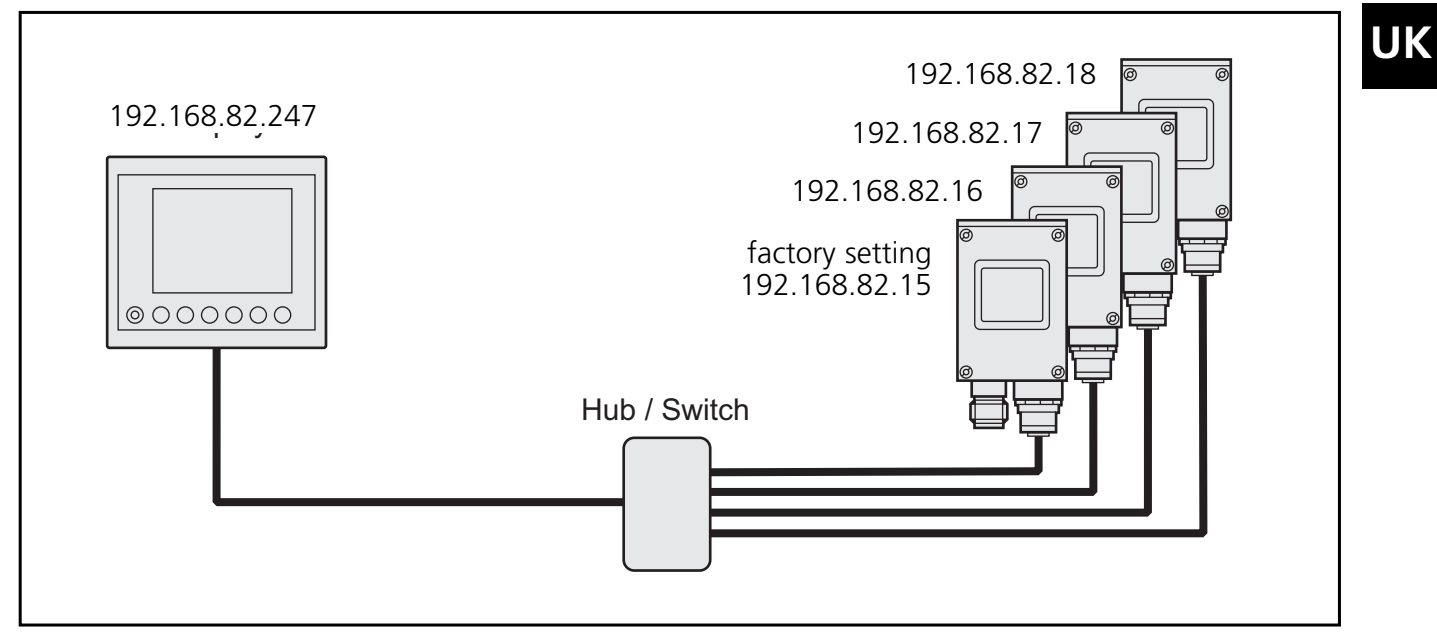

Example 2: IP address allocation when using 4 cameras

When using several cameras, set the IP addresses of the cameras via the "Hypertext Transfer Protocol" (HTTP). To do so, use standard programs such as Microsoft Internet Explorer, Mozilla Firefox or Opera.

Procedure:

1. Check the IP settings of the PC/notebook and change them if necessary.  $(Start \rightarrow Control Panel \rightarrow Network Connections \rightarrow Local Area Connection)$ Internet protocol: TCP/IP IP address: 192.168.82.xx (except 15) Subnet mask: 255.255.255.0 Connection: 10 MBits, half-duplex

Gateway IP address: 192.168.82.15

- 2. Establish an Ethernet connection between the camera and the PC/notebook.
- 3. Connect the camera to supply voltage. Do not interrupt the supply voltage during IP address allocation! Avoid voltage fluctuations during IP address allocation!
- 4. Open the internet browser.
- 5. Enter the preset IP address of the camera in the address line of the browser and confirm with "Enter" (http://192.168.82.15/).

The start window "O2M1xxx WebConfig" appears in the browser.

6. Click on "Change IP address".

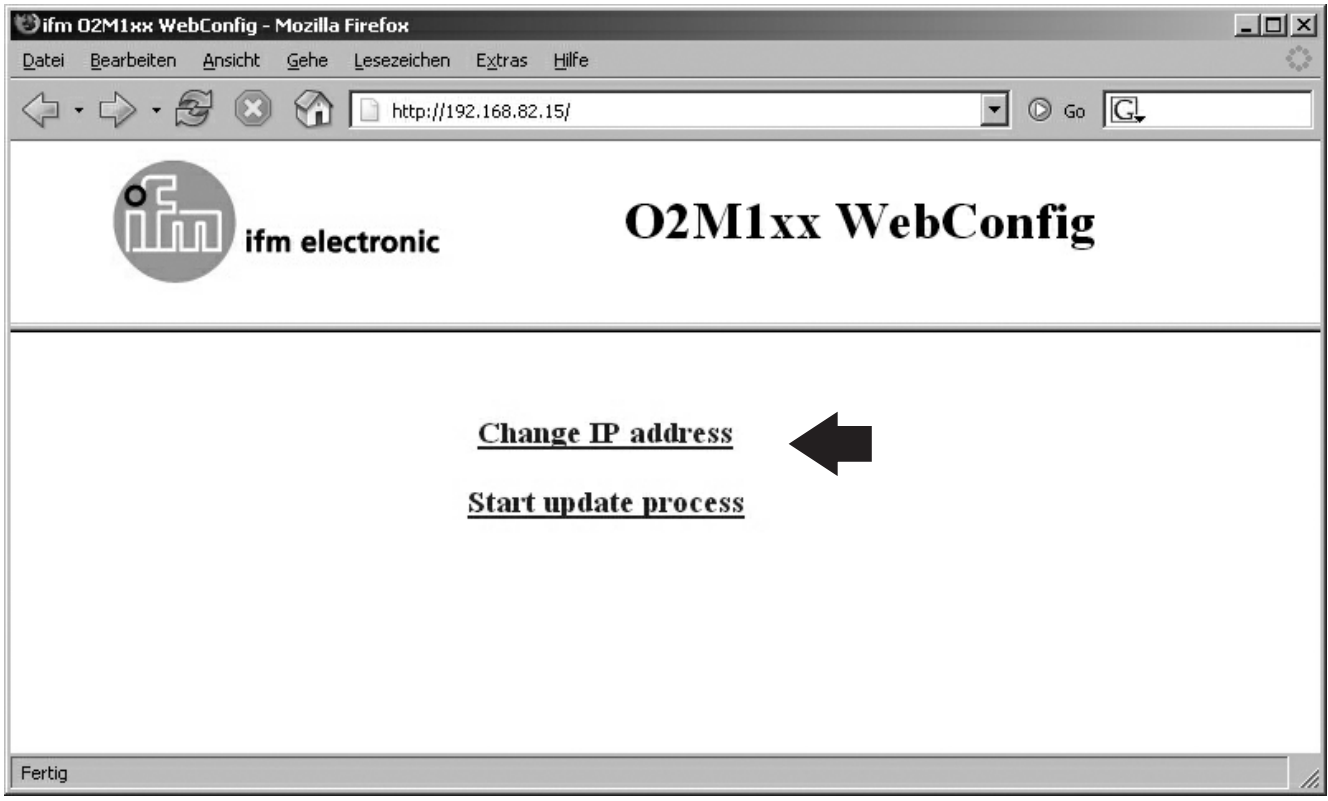

Start window "O2M1xx WebConfig"

7. Enter the new address in the field "IP address" and click on "Submit" to send it to the camera.

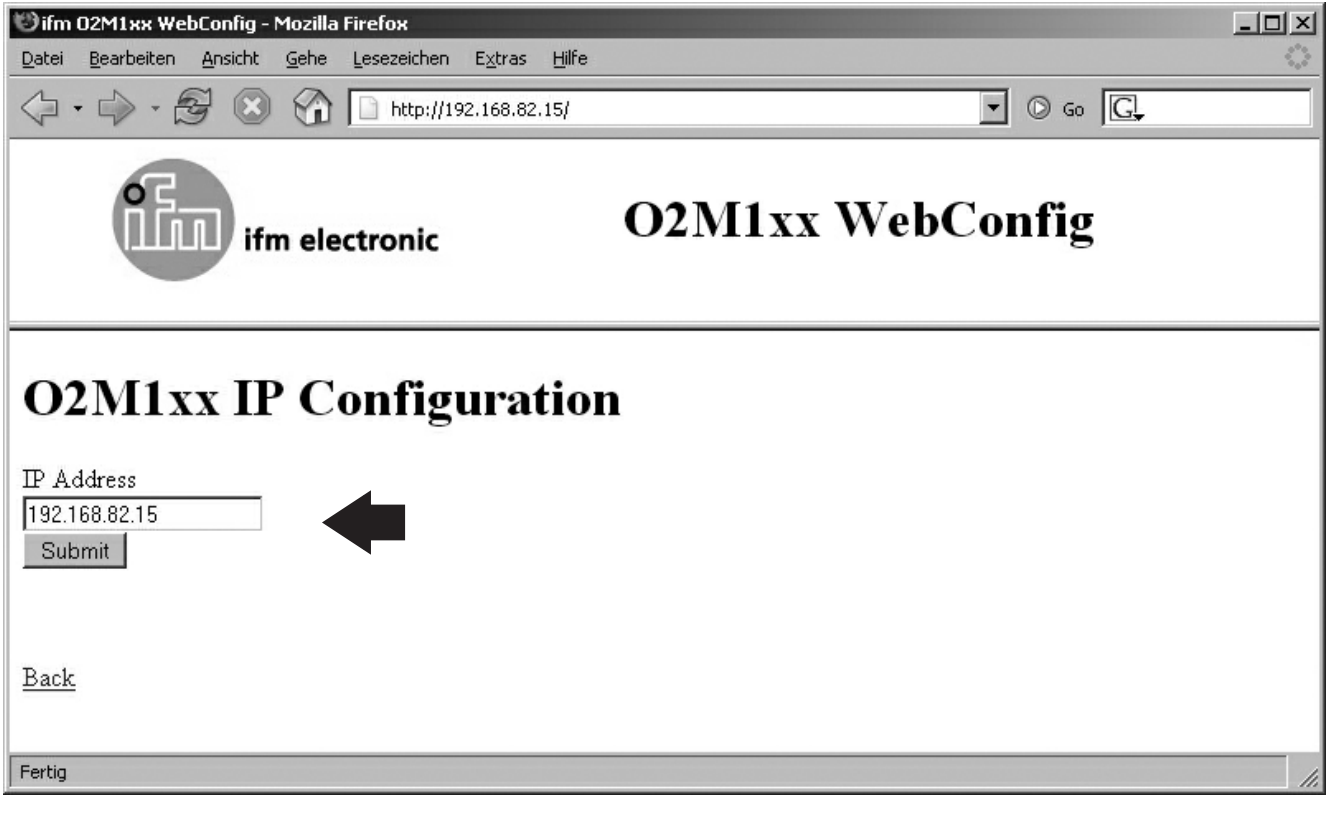

O2M1xx IP configuration

**UK**

A confirmation appears if the address was successfully written to the flash memory of the camera.

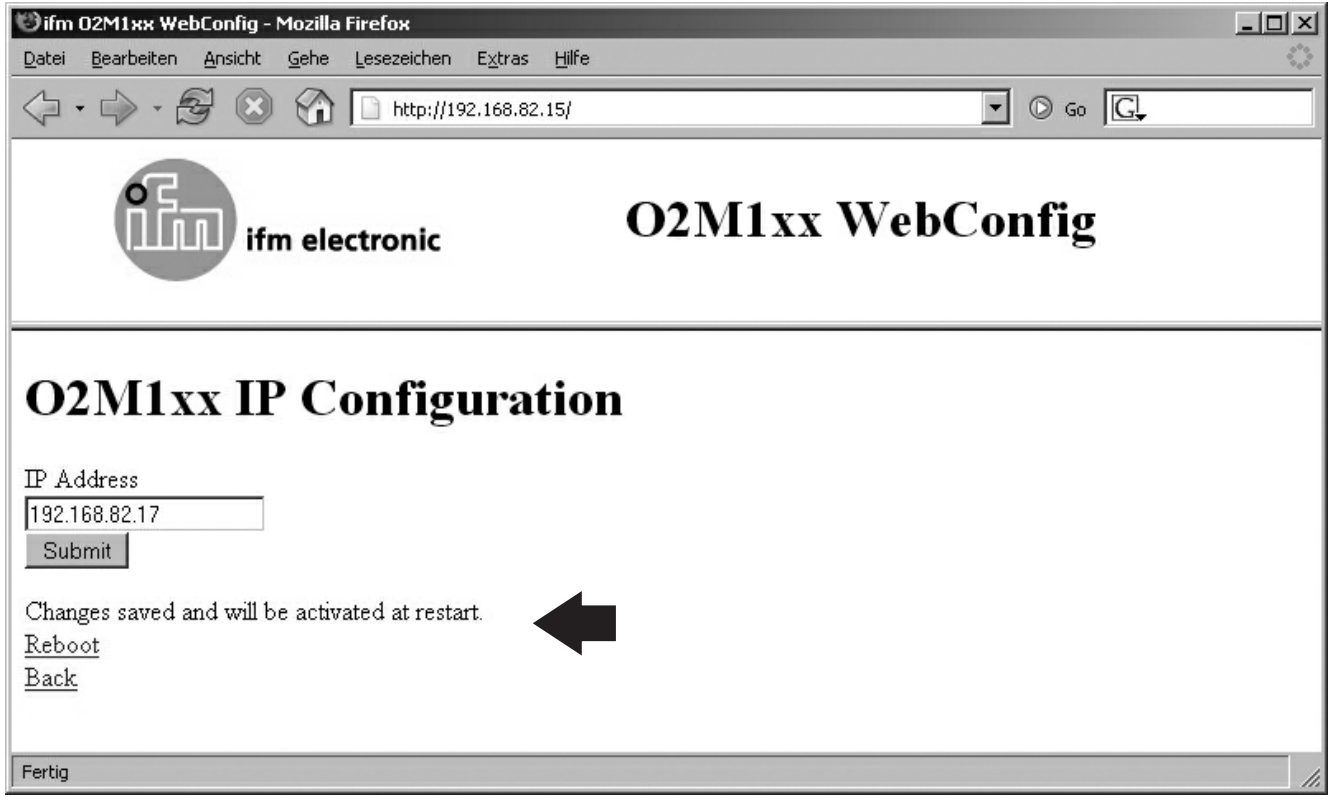

Confirmation of the address change

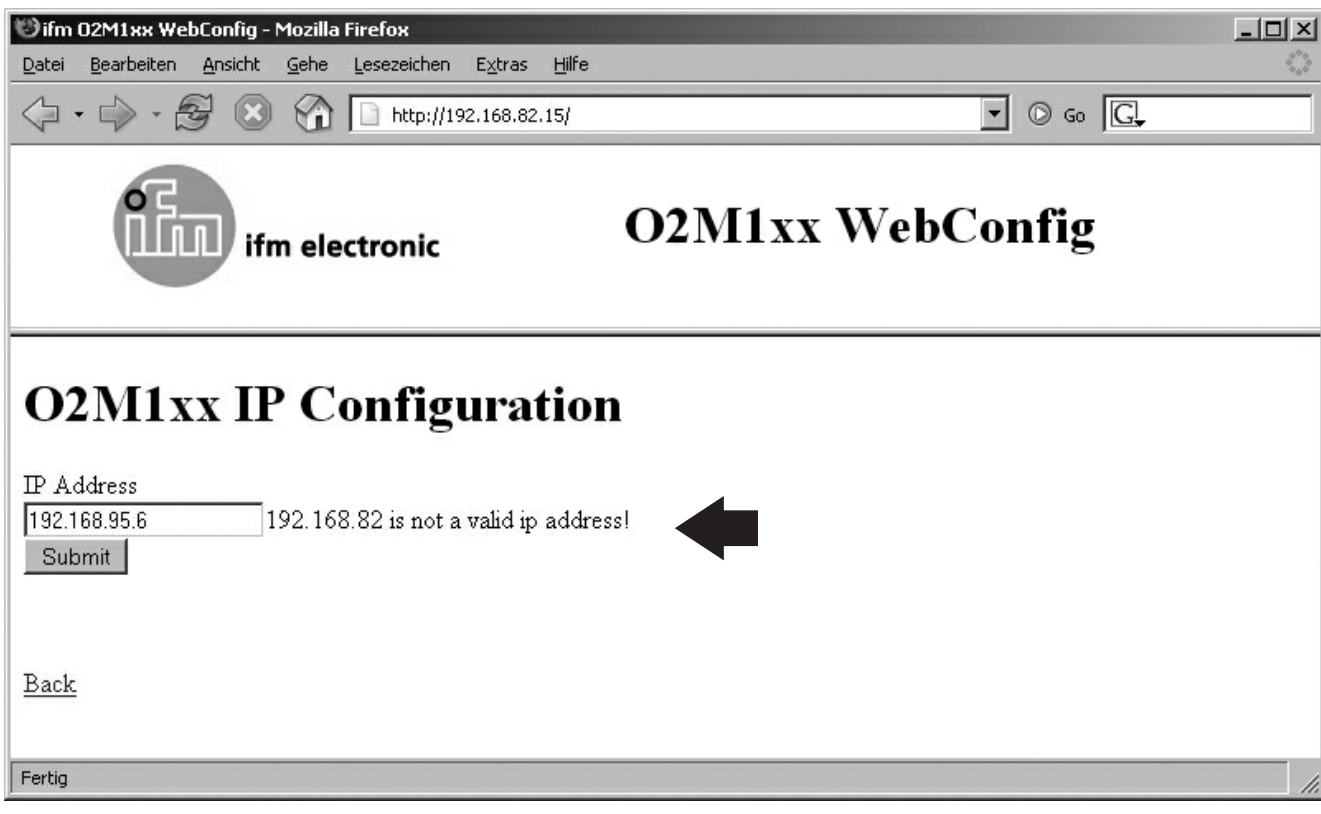

Error message in case of invalid IP address (e.g. wrong address range)

- An inadvertent, wrong address allocation makes subsequent communication with the camera impossible. For this reason, the following final test must be carried out. **-**
- 8. Click on "Reboot".
- 9. Enter the new IP address of the camera in the address line of the browser and confirm with "Enter" (here e.g.: http://192.168.82.17/). If the address corresponds to the previously allocated address, the start window "O2M1xxx WebConfig" appears again.

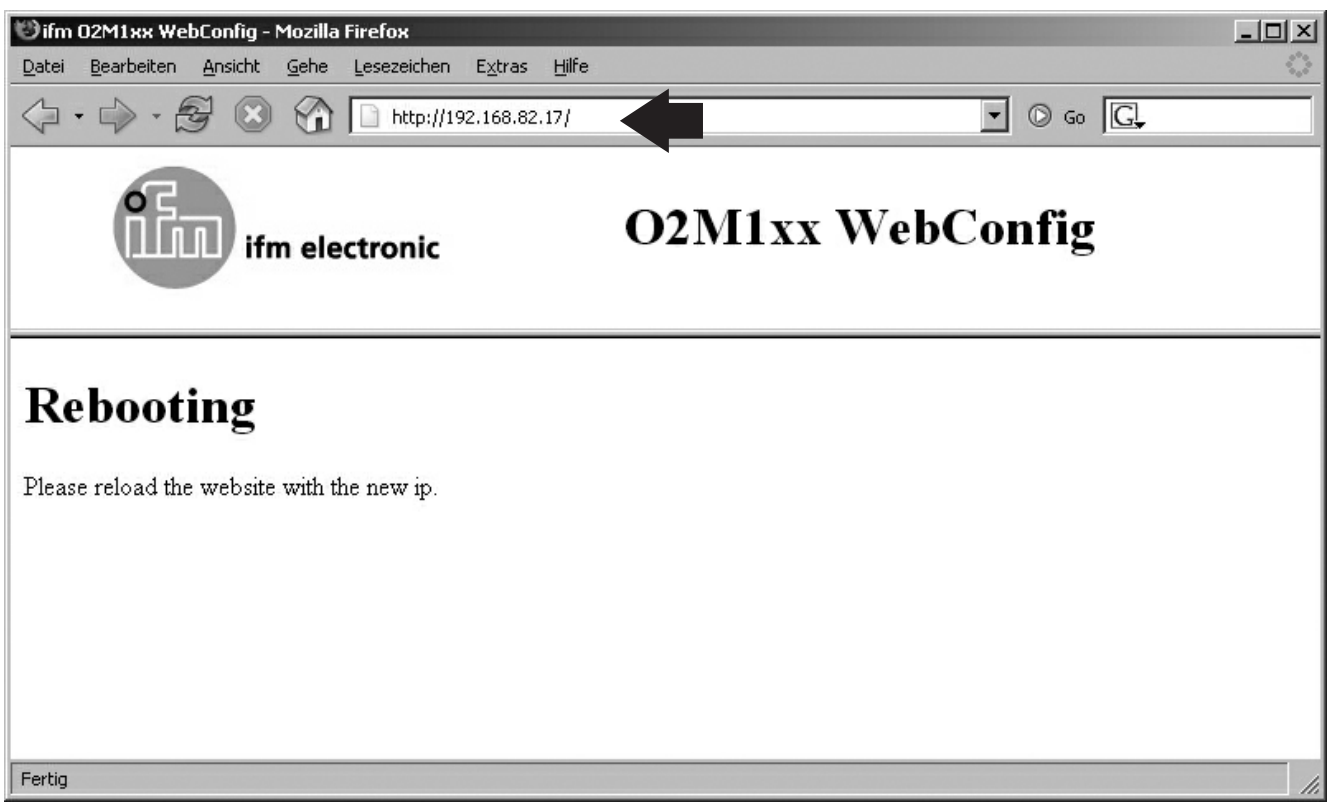

O2M1xx IP configuration, reboot request to check the allocated IP address

10. Repeat the steps 2 to 9 with further cameras.

The new camera IP address will become effective on reboot. (camera supply voltage off/on).

### **6.2 Parameter setting PDM360**

### **6.2.1 Library ifm\_Camera\_O2M\_Vxxxxxx**

The CoDeSys library "ifm\_Camera\_O2M\_Vxxxxxx" is part of the CD-ROM "ecolog Software & Tools". It contains all parameters and functions for the control of the dialogue module PDM360 (art. no. CR1051) and the camera.

After installation of the CD, the library will be stored in the directory: ...\ ifm electronic \ CoDeSys V2.3 \ Targets \ ifm \ Library \ ifm\_CR1051

The library uses functions of the library "ifm\_Camera\_Vxxxxxx". It is loaded automatically."ifm\_Camera\_Vxxxxxx" must not be inserted.

2 demo programs in the directory "...\ Projects \ DEMO\_PDM" serve for introduction (CR1051Demo\_O2M\_1CAM.pro und CR1051Demo\_O2M\_2CAM.pro).

### **6.2.2 Function CAM\_O2M**

The function is part of the above-mentioned library. It serves for parameter setting / control of one camera and its image data.

One function block is required per camera.

```
FUNCTION_BLOCK CAM_02M
   (* Function block to control cameras.*)
   (*You use an instance of the function block to show the
   camera image.
   Use an instance for every camera.*)
   VAR INPUT
       C_ENABLE: BOOL;
                                            (* Enable the function block to work.*)
       C_ADDR: STRING(15);
                                            (* Camera IP address as string e.g.192.168.082.016*)
       C_ROTATION: WORD;
                                            (* Rotate the camera source image.*)
       C_MIRROR: BOOL;
                                            (* Mirror the camera source image at the vertical axis. *)
       C_MODE: BYTE;
                                            (* Source area of the camera image.
                                            1: full screen
                                            2: part screen, visu active -> set size via C_WINDOW_HEIGHT,
                                            30: quad screen up left, no visu
                                            31: quad screen up left, visu active
\left| \cdot \right|CAM O2M
                           {C_ENABLE : BOOL
                                                           C_RESULT: BYTE
                           C_ADDR : STRING(15)
                                                       PDM_IP:STRING(15)
                           C_ROTATION : WORD
                           lc mirror∶boo∟
                           ¦С MODE∶BYTE
                           C_WINDOW_HEIGHT : BYTE
                            C DEBUG:BOOL
```
Function block CAM\_O2M (extract CoDeSys programming surface)

### **6.2.3 Parameter overview**

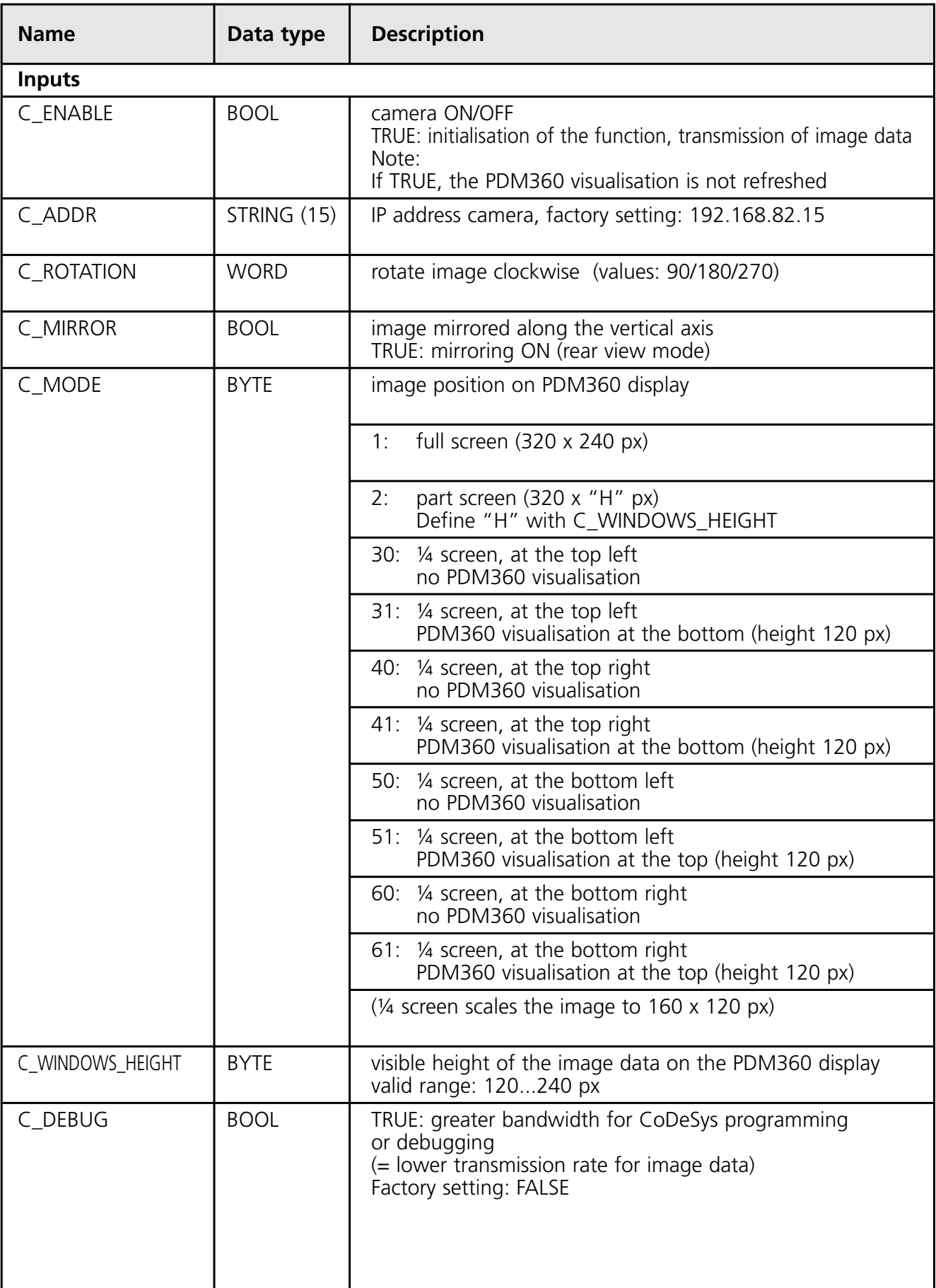

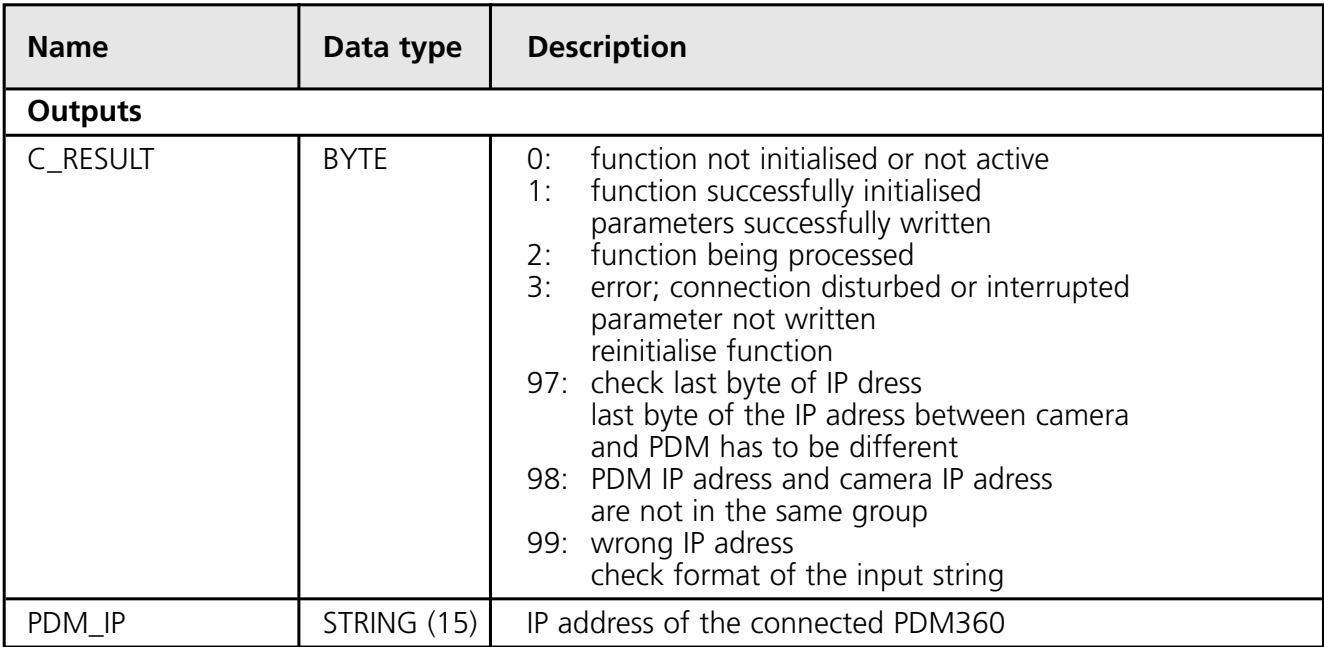

## **6.2.4 MODE combinations (1...4 cameras)**

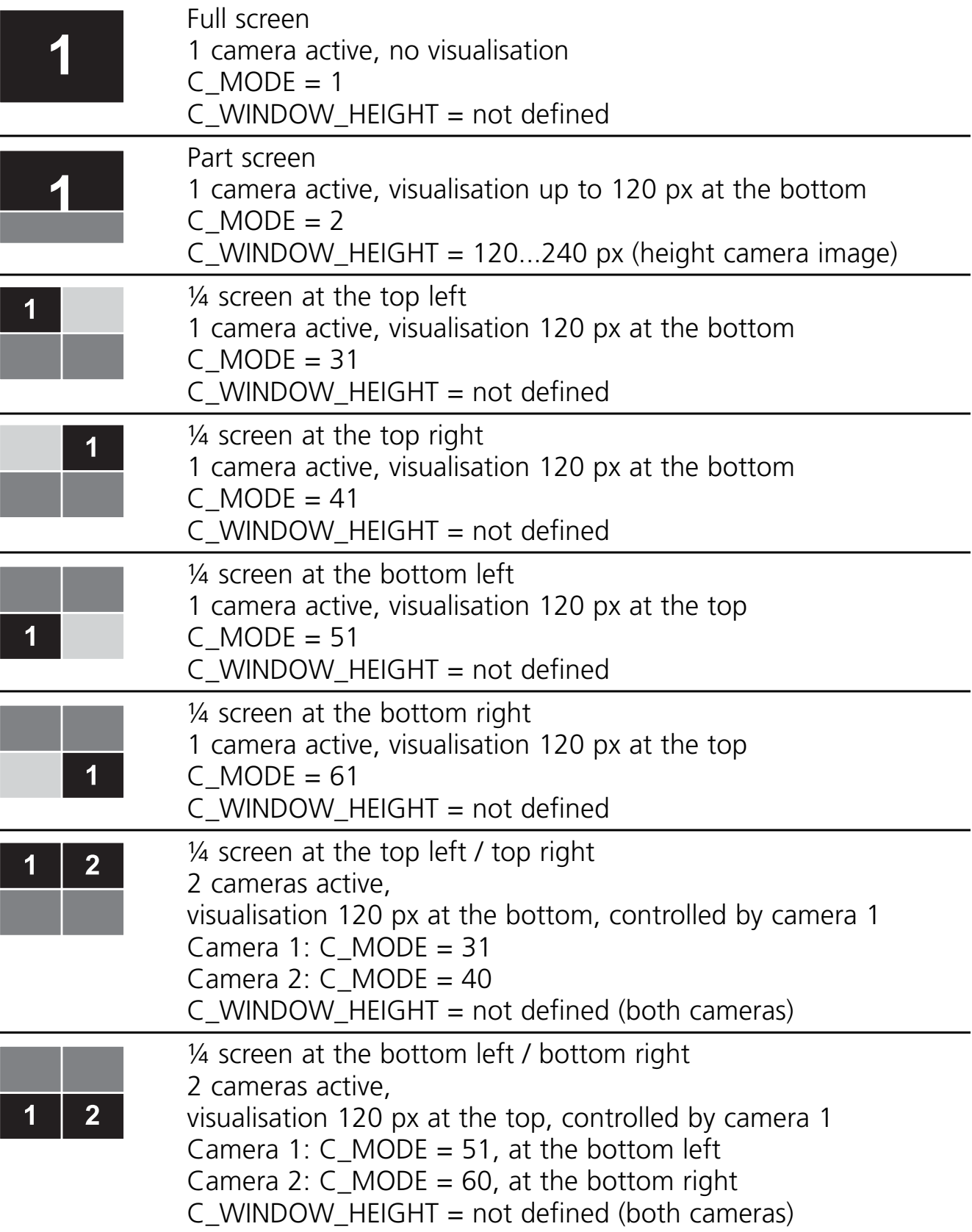

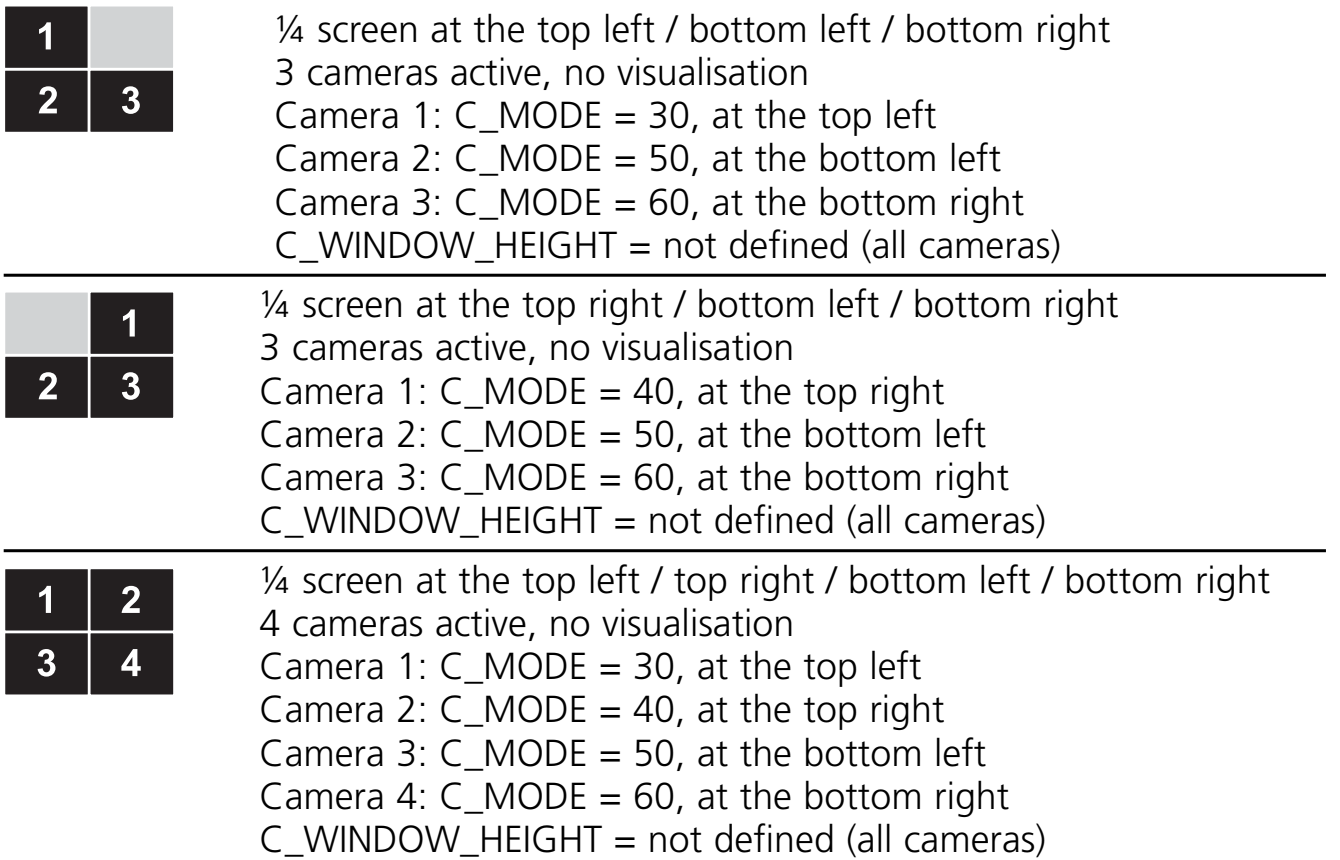

Legend:

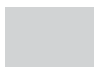

Camera image

Active PDM360 visualisation area (text and/or graphics) Note: activate visualisation only for one camera!

Static background image (visualisation before activating one or several cameras)

**UK**

# **7 Technical data**

### **7.1 O2M110/111**

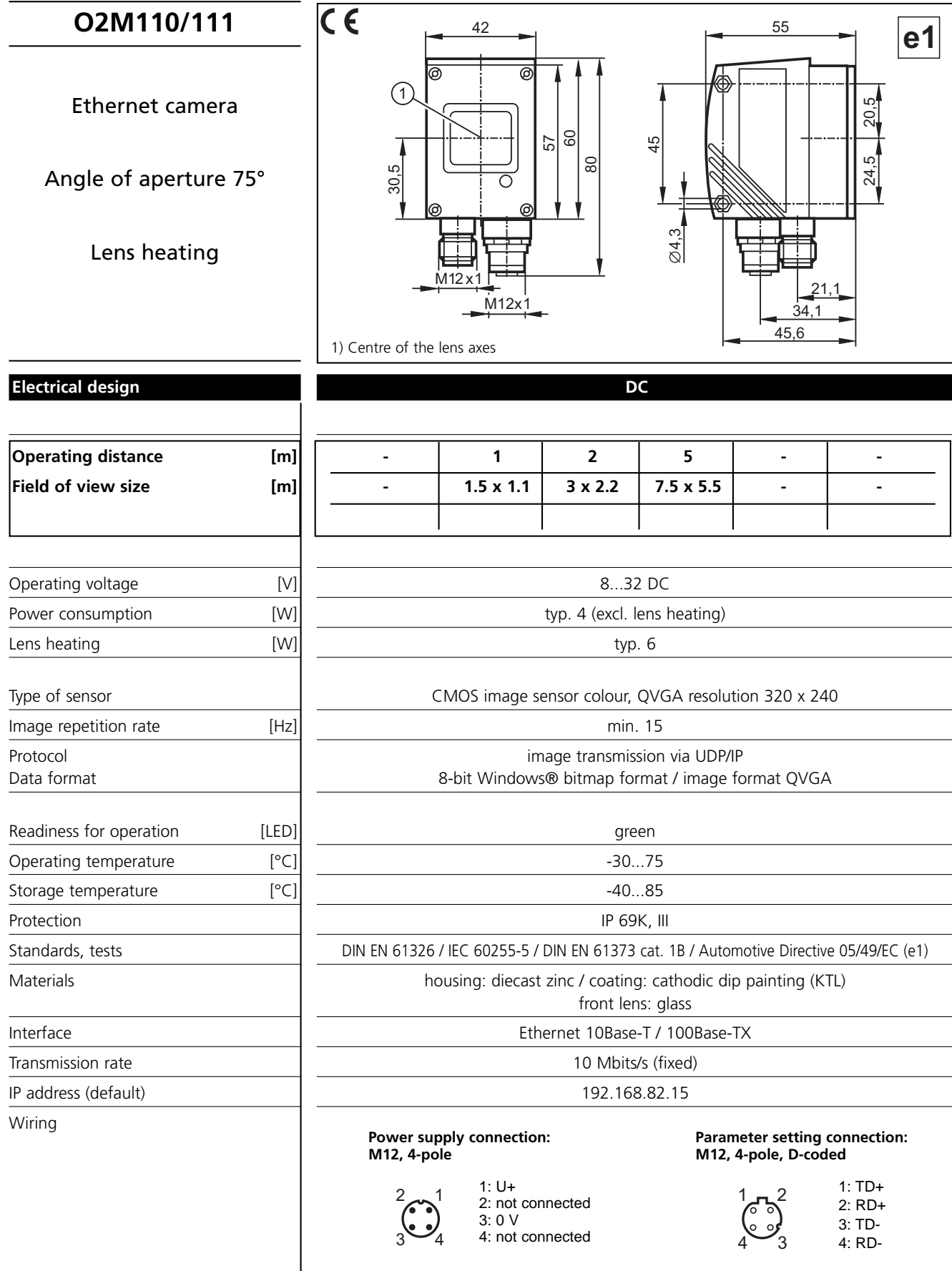

ifm electronic gmbh • Teichstraße 4 • 45127 Essen We reserve the right to make technical alterations without prior notice. 02M110 / page 1 29.11.2007

## **8 Maintenance, repair, disposal**

Keep the lens window of the camera free from soiling. Soiling may considerably affect the image quality! **-**

To clean the lens window, do not use any detergents or solvents which might damage the front glass.

Do not open the housing, as the device does not contain any components which must be maintained by the user. The unit may only be repaired by the manufacturer.

Dispose of the device in accordance with the national environmental regulations.

## **9 Approvals/standards**

Test standards and provisions  $\rightarrow$  7 Technical data.

The CE Declaration of Conformity and the e1 approval are available at:  $\lceil$  www.ifm-electronic.com  $\rceil$  → Data sheet direct → e.g. O2M110 → Approvals

**UK**